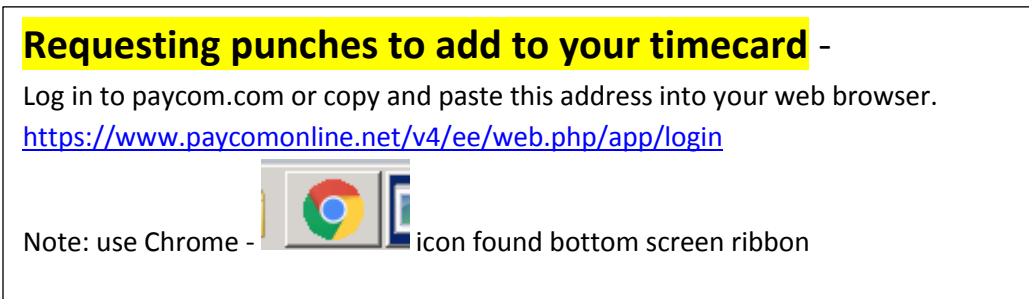

**Once on website – enter log-in information – if you cannot remember your password click forgot password or user name you can follow the steps and receive a temporary password. The temporary password can be sent to either your work or personal email addresses on file. You will then reset.**

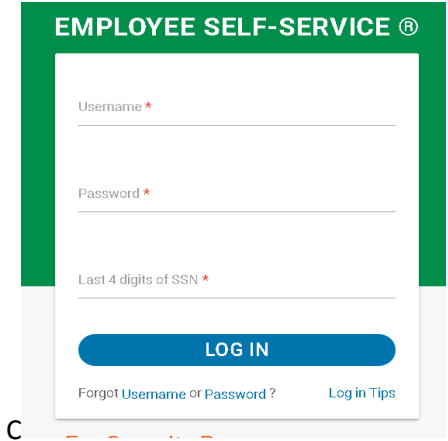

**1. Once in Click on Web TimeSheet Read-only under Time Management**

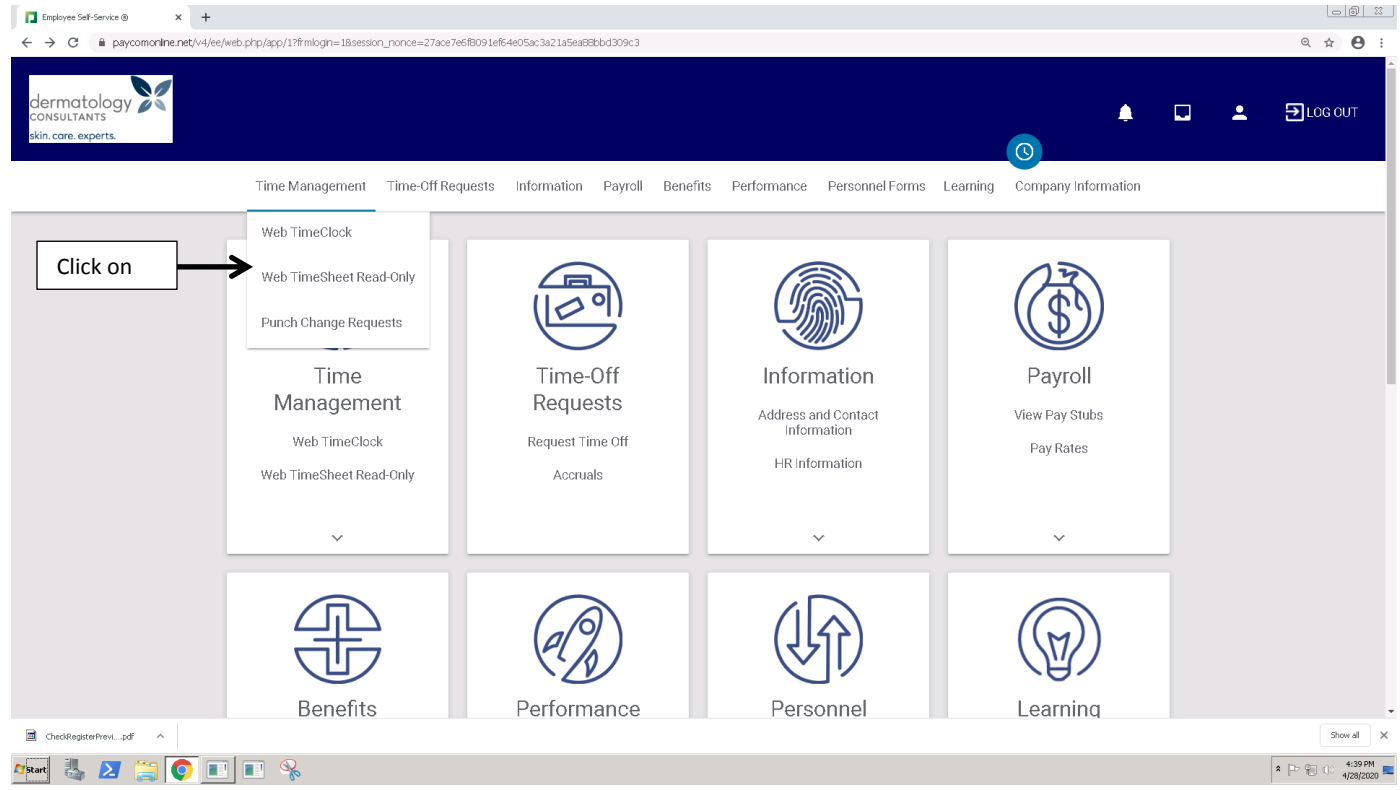

## **2. Click on "Request New Punch"**

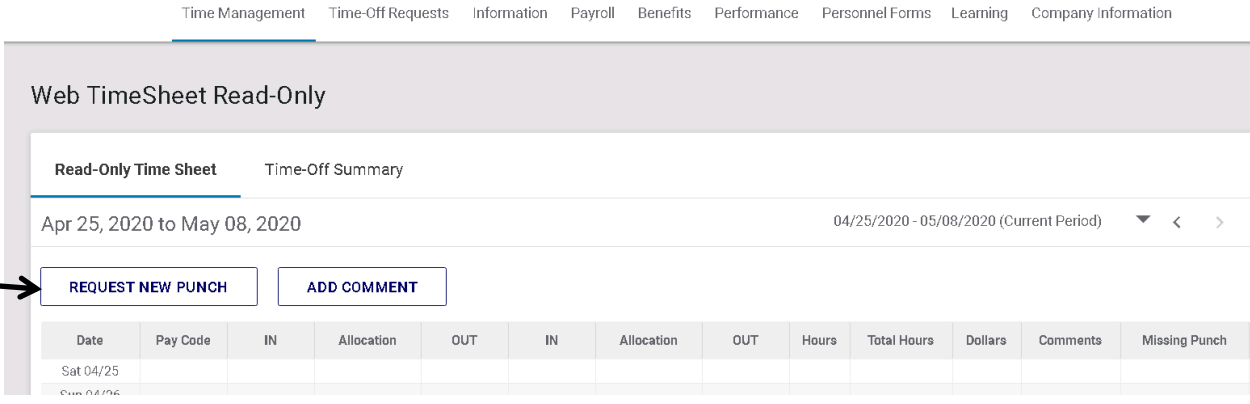

**3. Next fill in the needed information to request proper in and out punches to be recorded on your timecard**

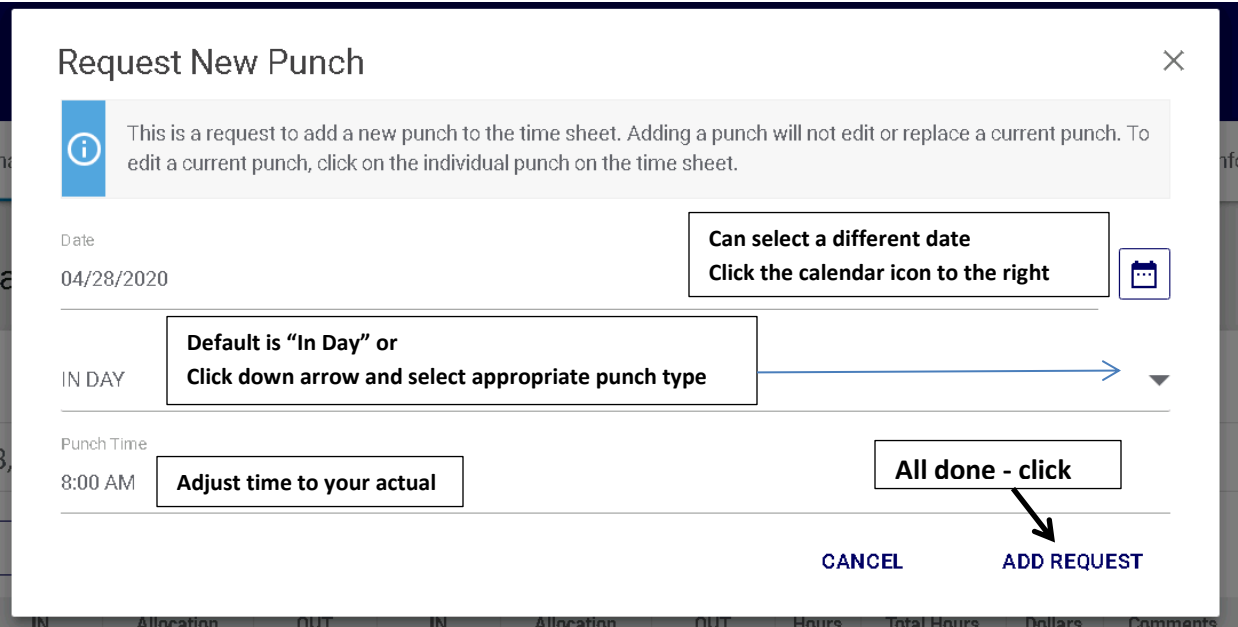

**From here the request will be delivered to your manager for approval. Following their approval it will populate to your time card. You will need to repeat #3 "Request New Punch" Steps for each punch both in(start) and out (end).**